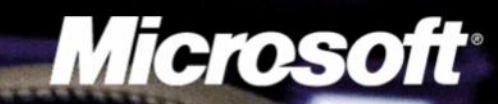

# Rad u programu Microsoft **Photo Story**

## **Photo Story 3 for Windows (1)**

**Photo Story** je besplatan alat korporacije Microsoft koji će vam pomoći da napravite veoma lepe i kreativne video priče sa svojim učenicima ili za svoje učenike.

Radno okruženje je vrlo intuitivno i lako ga je upoznati, a na raspolaganju vam stoje vrlo efikasni alati, kao što su zumiranje, pomeranje kamere, efekti za slike, dodavanje natpisa, jednostavno snimanje glasa, kreiranje muzike kao i korišćenje gotovih zvučnih zapisa za muziku u pozadini. Krajni proizvod ovog malog ali efikasnog programa jeste video zapis u formatu **Windows Media Video (.wmv)** koji možete čitati uz pomoć bilo kog video plejera, a naravno uvek vam je na raspolaganju **Windows Media Player**.

Instalaciju programa možete pronaći na zvaničnom Microsoftovom sajtu klikom na link [http://www.microsoft.com/](http://www.microsoft.com/downloads/details.aspx?FamilyID=92755126-a008-49b3-b3f4-6f33852af9c1&DisplayLang=en) [downloads/details.aspx?FamilyID=92755126-a008-49b3](http://www.microsoft.com/downloads/details.aspx?FamilyID=92755126-a008-49b3-b3f4-6f33852af9c1&DisplayLang=en) [b3f4-6f33852af9c1&DisplayLang=en](http://www.microsoft.com/downloads/details.aspx?FamilyID=92755126-a008-49b3-b3f4-6f33852af9c1&DisplayLang=en) i učitati je bez problema, posebno zato što je instalacija svega 5,02 MB. Nisu potrebni nikakvi posebni hardverski uslovi da bi se program instalirao i radio.

Kad pokrenete program, pozdravni ekran izgleda kao na slici 1.

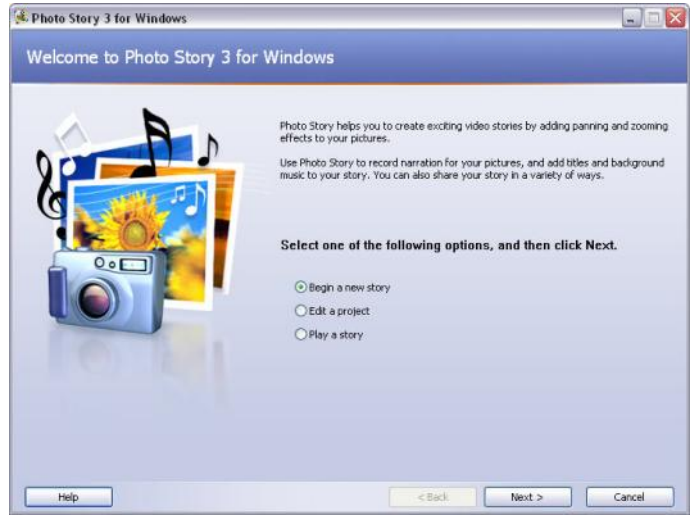

Sl. 1. Pozdravni ekran programa Photo Story

On vam nudi 3 mogućnosti:

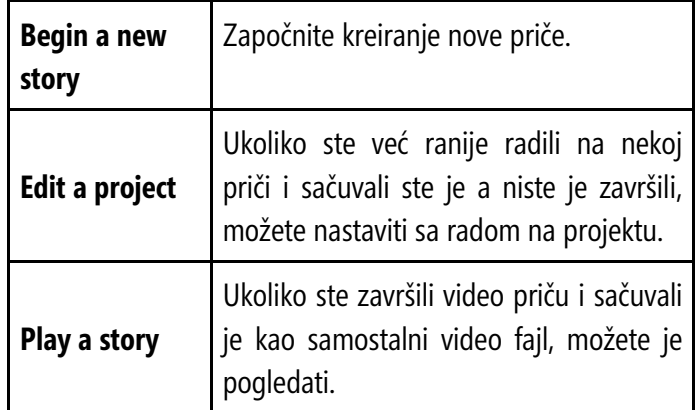

Hajde da napravimo novu priču! Na primer, **Moj najveći uspeh**. Ovo možete uraditi sa učenicima, tako da svako od njih napravi priču o sebi i svom najvećem uspehu. Time ćete u startu motivisati učenike da se potrude oko prikupljanja materijala i angažovati ih na radnom zadatku gde imaju priliku da komuniciraju sa drugima i predstave sebe u realnom svetlu. Pored vaspitnih zadataka, ostvarićete i obrazovni zadatak da ih lako naučite da koriste alate ovog programa.

Odaberite opciju **Begin a new story** i taster **Next** da bi smo kreirali radni projekat.

Sledeći ekran (Sl. 2.) dozvoliće nam da u radni projekat uvezemo crteže, slike i fotografije pritiskom na taster **Import Pictures**.

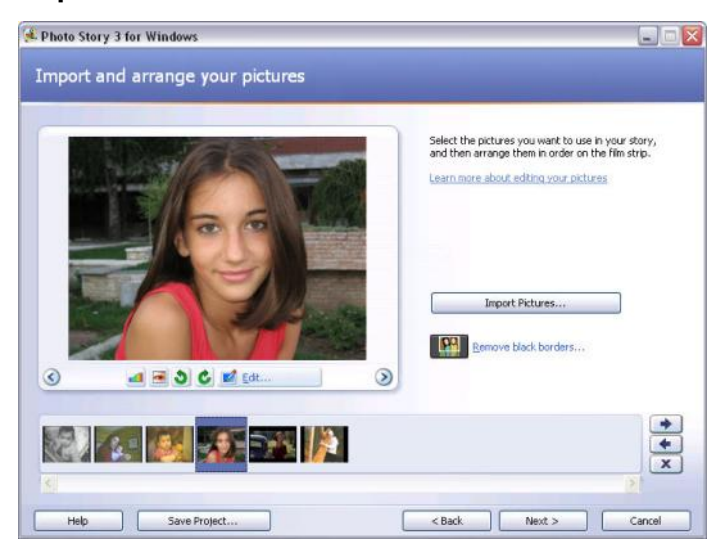

Sl. 2. Prozor za uvoz i obradu slika

Prilikom uvoza slika u projekat, program ih ređa u jednu traku na dnu ekrana, tako da imate potpuni pregled nad materijalom koji ćete koristiti za kreiranje priče. Raspored slika u radnoj traci se jednostavno menja prevlačenjem

slika do određenog mesta u traci ili pomoću zelenih strelica sa desne strane trake.

Ispod tastera **Import Pictures** nalazi se naredba **Remove black borders**... pomoću koje možete ukloniti crne okvire oko vaših slika (Sl. 3.).

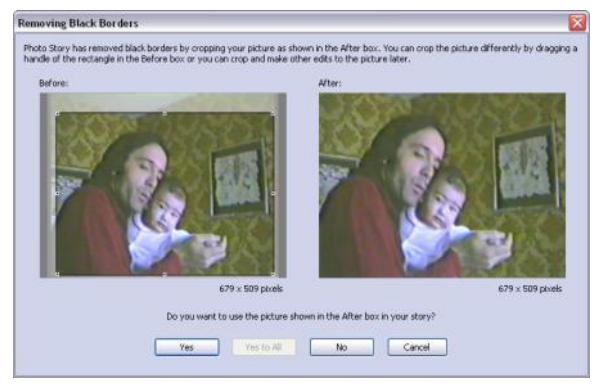

Sl. 3. Uklanjanje crnih okvira oko slike

Ukoliko želite da izvršite neke intervencije na selektovanoj slici obratite pažnju na tastere koji se nalaze ispod nje (Sl. 2.). Na raspolaganju vam stoje alati, s leva na desno: **Correct Color Levels** (korekcija jačine boja), **Correct Red Eye** (korekcija crvenih očiju), **Rotate Counterclockwise**  (rotiranje slike ulevo za 90 °), **Rotate Clockwise** (rotiranje slike udesno za 90°) i taster **Edit**.

Šta krije taster **Edit**? On u sebi sadrži sve prethodno navedene alate i još nekoliko novih raspoređenih u tri tabakartončića: **Rotate and Crop** (rotiranje i odsecanje slike - Sl. 4.), **Auto Fix** (korekcija kontrasta, jačine boja, crvenih očiju) i **Add Effect** (dodavanje efekata na sliku- Sl. 5.) .

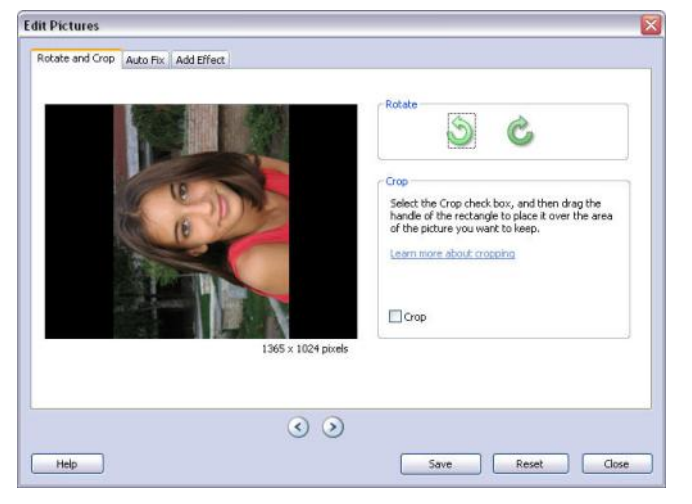

Sl. 4. Rotiranje i odsecanje slike

Efekata ima ukupno 10, a pomoću njih lako možete postići da vam slika izgleda crno-belo, kao crtana ugljem ili boji

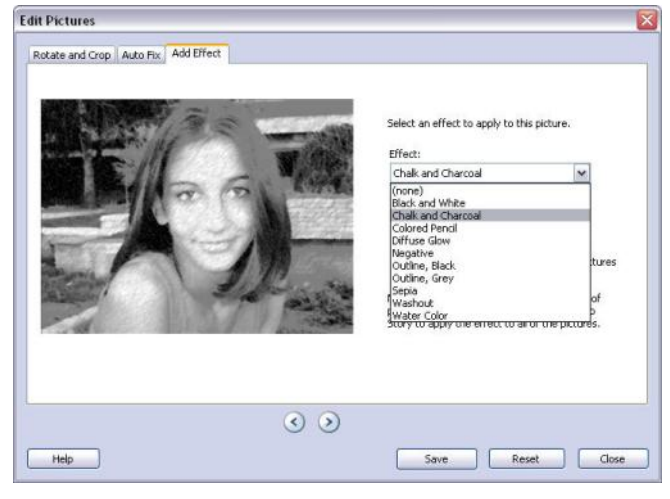

Sl. 5. Dodavanje efekata na sliku

cama , da dobije starinske tonove, da izbledi itd. Obradu slika možete ubrzati ukoliko želite da isti efekat primenite na sve slike odjednom selektovanjem naredbe **Apply the selected effect to all of the pictures in your story**. Ukoliko imate mnogo slika u projektu, budite strpljivi i dajte računaru vremena da odradi zadati posao.

Kada podesite sliku kako ste želeli, iz prozora **Edit Pictures**  možete izaći pritiskom na taster **Close**. Program će vas pitati da li želite da sačuvate promene koje ste načinili na slici. Ovo pitanje možete izbeći ukoliko pre toga pritisnete na taster **Save**, a ukoliko želite da uklonite sve promene koje ste zadali na slikama, pritisnite taster **Reset** i slika će se vratiti u izvorni oblik.

Po izlasku iz opcije **Edit Pictures** vraćamo se na prozor za uvoz i obradu slika (Sl. 2.). Ukoliko smo sa tim završili, pritiskom na taster **Next**, prelazimo na sledeći ekran za rad sa tekstom (Sl. 6.).

Dodavanje naslova, natpisa ili drugog teksta na sliku (Sl. 6.) vrši se krajnje jednostavno ukucavanjem teksta u tekst box sa desne strane. Iznad kutije se nalaze alati za rad sa tekstom i to s desna na levo: alati za poravnavanje teksta unutar slike (po vertikali:dole, sredina, gore i po horizontali: desno, sredina, levo) kao i taster na kome piše slovo A, ispod koga se krije dobro poznati skup alata koji se jednom rečju zove **Font**, a nudi promenu vrste slova, stila, veličine, efekata i boje. I na ovom ekranu, kao na prethodnom, nudi vam se ispod selektovane slike isti skup efekata koje možete promeniti ili primeniti na sliku. Nije neophodno da na svakoj slici imate tekst, ali ukoliko želite dovoljno je da selektujete sliku iz trake i da ukucate tekst.

Nije neophodno da na svakoj slici imate tekst, ali ukoliko želite dovoljno je da selektujete sliku iz trake i da ukucate tekst.

Prelazak na drugi ekran vršite (kao i uvek) pritiskom na taster Next, a naš sledeći ekran je prozor za snimanje govora-naracije i definisanje kretanja kamere (Sl. 7.).

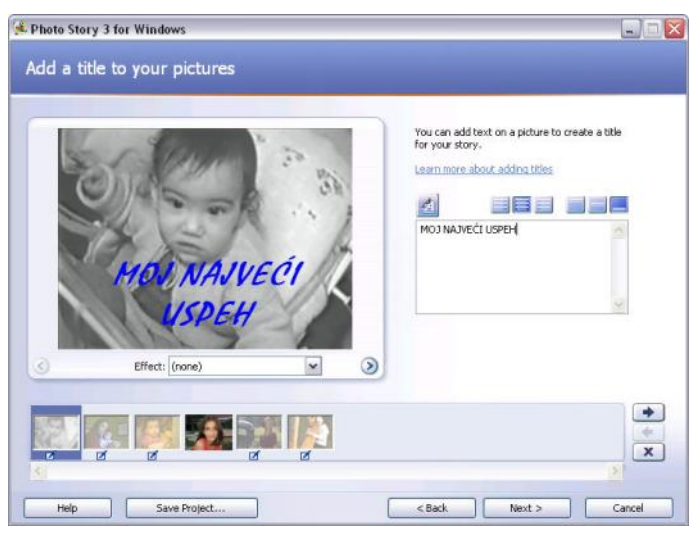

## Sl. 6. Dodavanje teksta na sliku

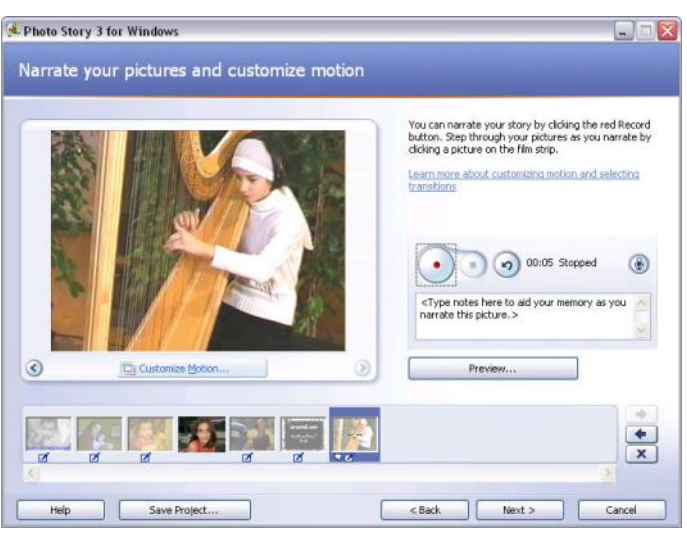

Sl. 7. Snimanje govora i definisanje kretanja kamere

Dodavanje naslova, natpisa ili drugog teksta na sliku (Sl. 6.) vrši se krajnje jednostavno ukucavanjem teksta u tekst box sa desne strane. Iznad kutije se nalaze alati za rad sa tekstom i to s desna na levo: alati za poravnavanje teksta unutar slike (po vertikali:dole, sredina, gore i po horizontali: desno, sredina, levo) kao i taster na kome piše slovo A, ispod koga se krije dobro poznati skup alata koji se jednom rečju zove Font, a nudi promenu vrste slova, stila, veličine, efekata i boje.

I na ovom ekranu, kao na prethodnom, nudi vam se ispod selektovane slike isti skup efekata koje možete promeniti ili primeniti na sliku.

Nije neophodno da na svakoj slici imate tekst, ali ukoliko želite dovoljno je da selektujete sliku iz trake i da ukucate tekst.

Prelazak na drugi ekran vršite (kao i uvek) pritiskom na taster Next, a naš sledeći ekran je prozor za snimanje govora-naracije i definisanje kretanja kamere (Sl. 7.).

Hajde prvo da snimimo glas. Priključite mikrofon na računar. Sa desne strane prozora uočite tri okrugla tastera i sličicu mikrofona koja služi za proveru audio sistema. Prvi taster ima crvenu tačku u sredini i služi za snimanje govora (**Record Narration**), drugi taster služi za zaustavljanje snimanja (**Stop Recording**), a treći za brisanje snimka (**Delete Narration**). Trenutno je dozvoljena upotreba samo prvog tastera, a ostala dva su siva i nedostupna, što je i logično jer se njihove funkcije nadovezuju na funkciju prvog tasera. Ukoliko nismo ništa snimili, nemamo ni šta da obrišemo. Pritiskom na prvi taster, **Record Narration**, pokrećemo snimanje glasa, odnosno naracije za koju želimo da prati selektovanu sliku. Snimak govora ne mora da prati sve slike, već samo one koje vi odaberete. Ukoliko ima puno teksta koji treba snimiti i teško ga je upamtiti i izgovoriti bez greške, program vam nudi pomoć. U tekst box, ispod tri tastera se može pre snimanja ukucati tekst, za svaku sliku posebno i onda se taj tekst može čitati sa ekrana u toku snimanja. Za svaku sliku, možete uneti drugačiji tekst. Dovoljno je znači da pokrenete snimanje, selektujete sliku koju želite i čitate tekst koji ste prethodno uneli u tekst box. Snimanje glasa se zaustavlja pritiskom na drugi taster **Stop Recording**. Mali brojač pored pokazuje koliko minuta i sekundi traje snimak naracije, za svaku sliku posebno. Loše snimke lako možete obrisati pritiskom na treći taster, **Delete Narration**, koji služi za brisanje snimaka. Obratite pažnju na traku sa slikama. Ispod svake slike koja ima snimljenu naraciju pojaviće se slika oblačića, a nestaće kad obrišete naraciju.

Kada sve lepo snimite što ste želeli, pritisnite taster za pregled **Preview**, pogledajte i poslušajte, kako sada izgleda vaša video priča. Projekcija počinje od selektovane slike, pa treba selektovati prvu sliku ukoliko želite da pogledate priču od početka.

Kada završite sa snimanjem govora, posvetite pažnju tasteru **Customize Motion** koji se nalazi takođe na ovom prozoru, ispod uvećane slike (Sl. 7.).

Pritiskom na ovaj taster dobijamo divne mogućnosti (Sl. 8.) za određivanje putanje kretanja kamere (**Motion**), dužine trajanja tog kretanja (**Duration**) kao i definisanje načina na koji će se slika pretapati u sledeću (**Transition**).

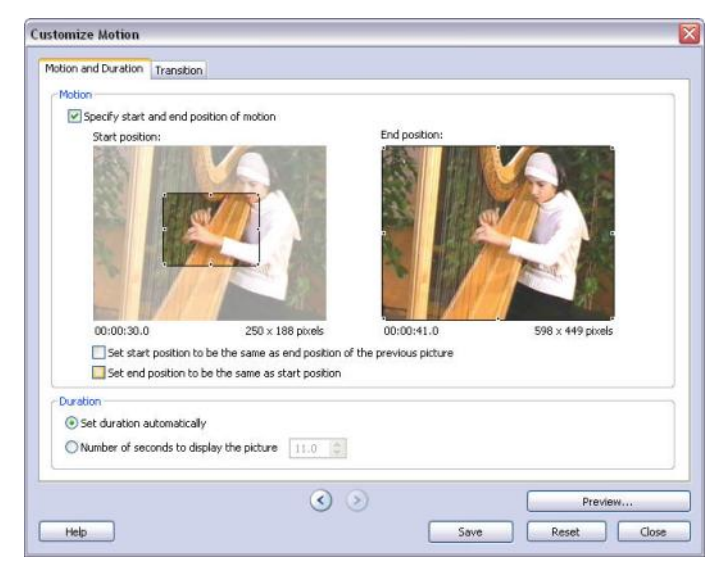

#### Sl. 8.

Aktiviranjem naredbe **Specify start and end position of motion** (Sl. 8.), dobićemo mogućnost da postavimo okvir na deo slike, za početnu poziciju kamere (**Start position**) i krajnju poziciju kamere (**End position**). Između ta dva zadata okvira, kretaće se kamera. Dužina i samim tim brzina kretanja kamere može se odrediti na donjem delu **Duration**, ukoliko odaberemo opciju **Number of seconds to display the picture** i upišemo broj sekundi za trajanje kretanja. Ukoliko ne odaberemo ovu opciju, kamera će se kretati automatski, sa brzinom koju odredi sam program, jer je u startu selektovana opcija **Set duration automatically.**

Na drugom tabu-kartončiću, **Transition** (Sl. 9.), možete uraditi dve stvari: odabrati efekat pretapanja (**Transitions**) i odrediti vreme trajanja pretapanja jedne slike u drugu (**Number of seconds to display the transition**).

Ukoliko odaberete opciju **Start current picture using a transition**, program će vam odmah pokazati kako izgleda efekat pretapanja koji ste odabrali na selektovanoj slici.

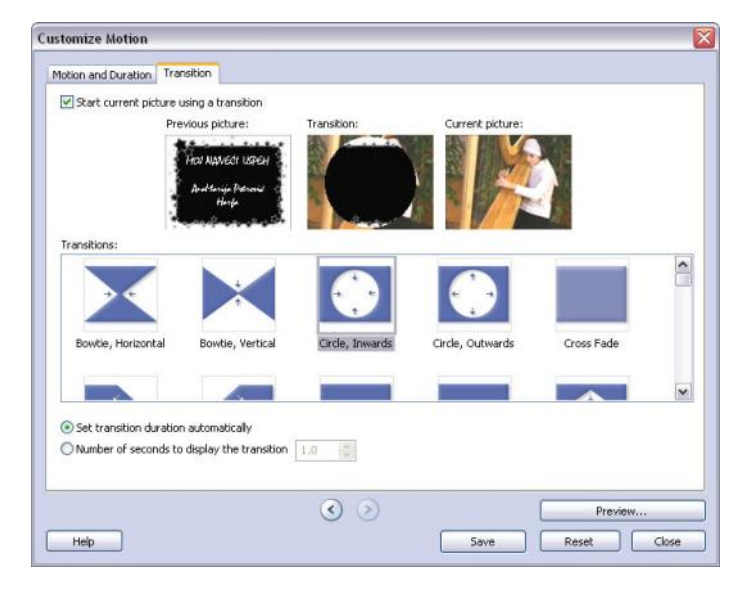

Sl. 9. Definisanje vrste pretapanja slika

Zatim pritisnite strelicu na desno u dnu prozora (Sl. 9.), da bi ste prešli na sledeću sliku ili strelicu na levo da bi ste se vratili na prethodnu sliku. Za svaku sliku možete zadati drugačiji efekat pretapanja.

Kada odaberete efekte i podesite dužinu trajanja pretapanja slika, možete pritisnuti taster **Save** da sačuvate podešavanja, **Reset** da izbrišete sva podešavanja i na kraju obavezno taster **Close** da bi ste se vratili na prozor kao na slici 7., za snimanje govora i definisanja kretanja. Prilikom prelaska stelicama na drugu sliku (sledeću ili prethodnu), program će vas pitati da li želite da sačuvate promene koje ste zadali na tekućoj slici. Tek kada odgovorite na ovo pitanje možete raditi dalje.

Da ponovimo. Do sada smo naučili kako da uvezemo sliku u projekat, kako da je obradimo, kako da napišemo tekst preko slike, kako da snimimo naraciju koja će pratiti slike, kako da zadamo efekte kretanja na svaku sliku pojedinačno. Nije bilo teško, zar ne? Sada idemo dalje.

Pritiskom na taster **Next**, dolazimo do prozora koji služi za dodavanje pozadinske muzike (**Add background music**). Na prozoru (Sl. 10.) se odmah uočavaju tri tastera: Odaberi muziku (**Select Music...**), Kreiraj muziku (**Create Music...**) i Obriši muziku (**Delete Music**). Dovoljno je da selektujete sliku iz trake, iza koje želite da "podvučete" muziku i da pritisnete ili taster za odabir muzike ili taster za kreiranje muzike. Kod odabira muzike na raspolaganju su vam svi zvučni zapisi koje imate na svom hard disku ili nekom CDu, dok je kod stvaranja muzike akcenat na vašem sluhu i kreativnosti.

Naime, na ovom prozoru (Sl. 11.), na raspolaganju su vam gotovi snimci raspoređeni u nekoliko žanrova. Kada odaberete žanr (**Genre**), birate stil sviranja (**Style**), opseg (Bands), raspoloženje (**Moods**), tempo (**Tempo**), jačinu zvuka (**Intensity**) i time modifikujete odnosno kreirate pozadinsku muziku za svoju priču. Pritiskom na taster **Play**, uvek možete proveriti koliko ste uspešni u realizaciji svoje ideje.

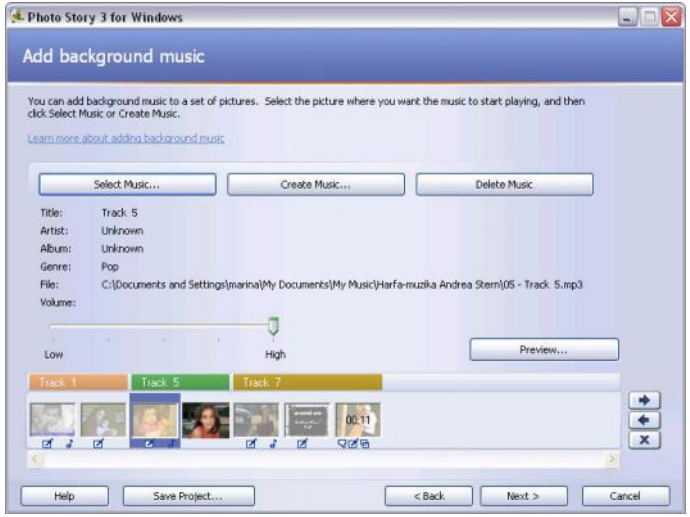

#### Sl. 10. Dodavanje pozadinske muzike

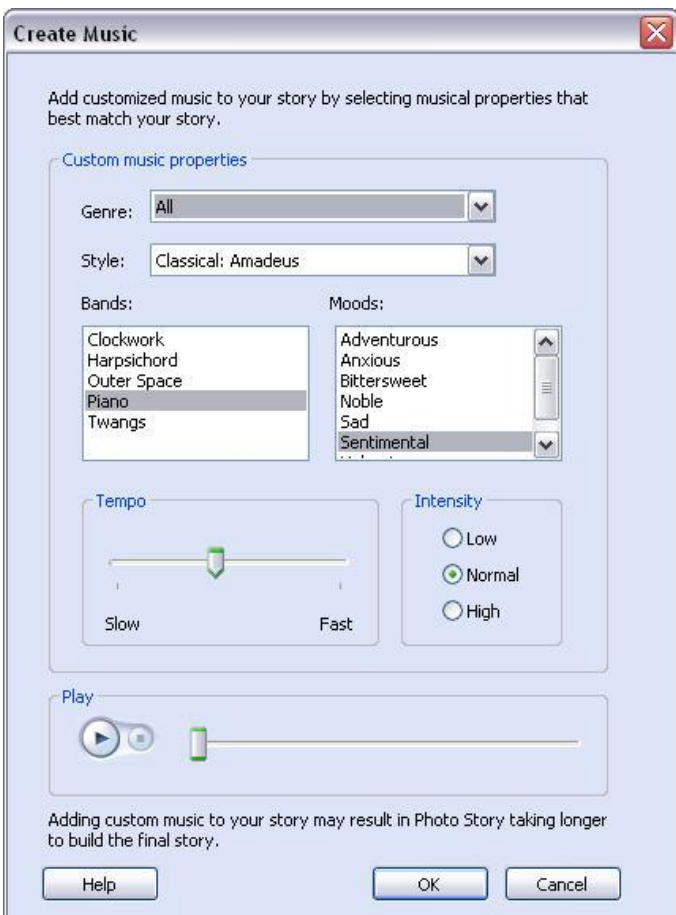

Kada budete potpuno zadovoljni sa kreiranom muzikom pritisnite taster **OK** i vratićete se na prozor sa slike 10.

Ovde još možete podešavati jačinu zvuka pomerajući klizač

levo i desno, od opcije **Low** (slabo) do **High** (jako). Pritiskom na taster **Preview** možete pregledati kompletnu video priču koju ste do sada uradili. Ukoliko ste zadovoljni, pritisnite taster **Next** i time dolazite do kraja rada na projektu.

Sada ostaje da odredite u kom obliku želite da sačuvate svoju video priču. Na raspolaganju vam stoje dve mogućnosti, prva, da sačuvate radni projekat tako da ga možete ponovo menjati i druga da kreirate samostalni video dokument, koji ne možete više da menjate, ali ga možete gledati pomoću nekog od plejera.

Ove dve mogućnosti ne isključuju jedna drugu, tj. najbolje bi bilo da svaku priču sačuvate i kao radni projekat jer će vam se mnogo puta desiti da želite nešto da promenite, a to ste uočili tek pošto ste više puta gledali gotovu video priču. Radni projekat se čuva pritiskom na taster **Save Project** (Sl. 12.) u internom formatu **.wp3** i ne može se pregledati niti modifikovati na računarima na kojima nije instaliran program. Gotov proizvod u formatu **.wmv** se dobija (Sl. 12.) odabirom naredbe **Save you story for playback on your computer**, zatim odabirom mesta i imena za video zapis (**File name** i taster **Browse**). Pritiskom na taster **Next**  dobija se ekran kao na slici 13. Time nam program stavlja do znanja da mu damo malo vremena da generiše samostalni video zapis, posle čega ga možemo pogledati bez otvaranja programa Photo story.

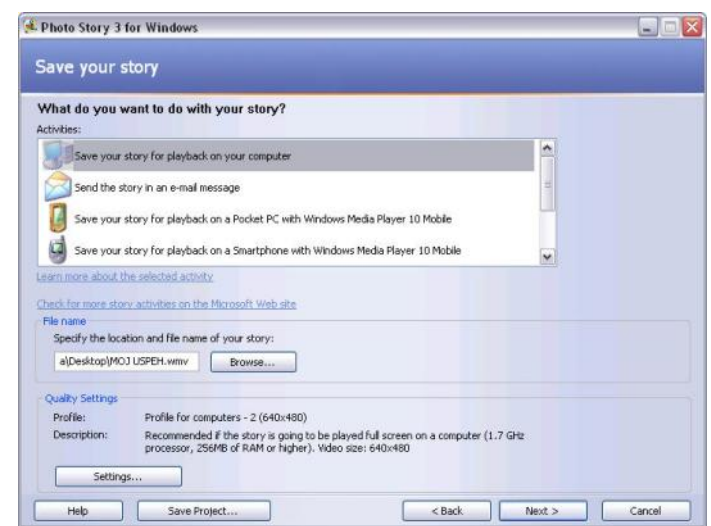

Sl. 12. Sačuvajte svoj projekat

Sl. 11. Kreiranje pozadinske muzike

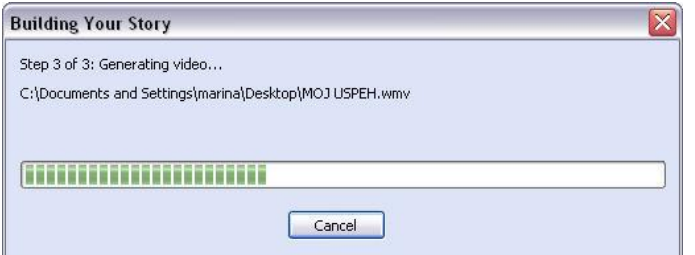

Sl. 13. Generisanje samostalnog video zapisa

Program nudi još dosta mogućnosti oko podešavanja krajnjeg proizvoda (Settings...), ali se te mogućnosti uglavnom odnose na veličinu video priče i kvalitet slike. Ukoliko ništa od ovoga ne dirate, program će sam za vas potražiti optimalno rešenje, tako što će napravi pristojan kompromis između veličine krajnjeg fajla i kvaliteta slike. .

To naravno ne treba da koči vašu radoznalost, pa slobodno dajte sebi malo prostora i isprobajte opcije koje vam se nude. Napravljeni i ovako sačuvani projekat se otvara i prikazuje u Windows Media Player-u koga sigurno imate instaliranog na svom računaru ako imate Windows operativni sistem.

Uočite da postoje i druge opcije da zapamtite svoj rad, npr. ako želite da rad prikazujete na mobilnom telefonu sa Windows Mobile operativnim sistemom. Pozivamo Vas da sa svojim učenicima istražite mogućnosti ovog za rad jednostavnog programa u kome i učenici sa slabijim znanjem rada na računaru mogu da ispolje svoju multimedijalnu kreativnost. Uživajte u radu sa učenicima i uz pomoć ovog jedinstvenog programa napravite puno lepih video priča!